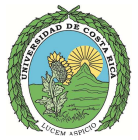

**Universidad de Costa Rica Vicerrectoría de Investigación Sistema de Estudios de Posgrado** 

## **GUÍA PARA LA CREACIÓN DE CUENTA DE USUARIO E INGRESO AL SISTEMA "SISEP" EN EL PORTAL UNIVERSITARIO**

### **MATRÍCULA EXTRAORDINARIA I CICLO 2023**

Noviembre 2023

# Contenido

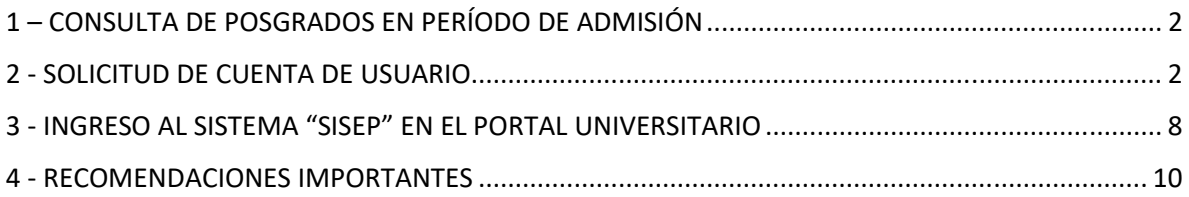

#### 1 – CONSULTA DE POSGRADOS EN PERÍODO DE ADMISIÓN

Para consultar las maestrías académicas, maestrías profesionales, especialidades y doctorados de los diferentes programas de posgrado que se encuentran en periodo de recepción de solicitudes de admisión, se debe ingresar en el enlace: https://calendario-admision.sep.ucr.ac.cr

Las carreras del Programa de Posgrado en Especialidades Médicas tienen un proceso de admisión diferente; para consultarlo se debe ingresar al enlace: https://www.medicina.sep.ucr.ac.cr

#### 2 - SOLICITUD DE CUENTA DE USUARIO

Para solicitar admisión a nuestros programas de posgrado, es necesario poseer una cuenta institucional; para obtenerla se debe de ingresar al enlace: https://portal.ucr.ac.cr/, en el que se desplegara la siguiente pantalla:

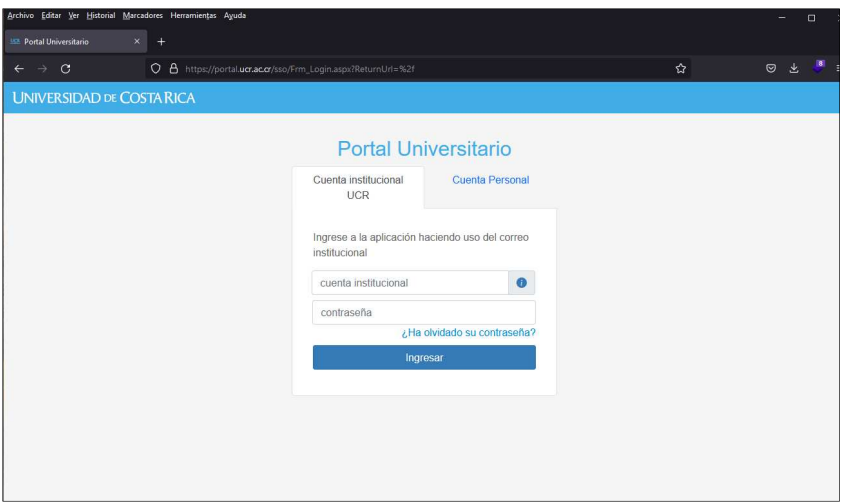

Si la persona solicitante se encuentra activa como estudiante de la UCR, debe ingresar en la pestaña: "Cuenta Institucional UCR" y avanzar al punto 3 - **INGRESO A SISEP EN EL PORTAL UNIVERSITARIO** de esta Guía.

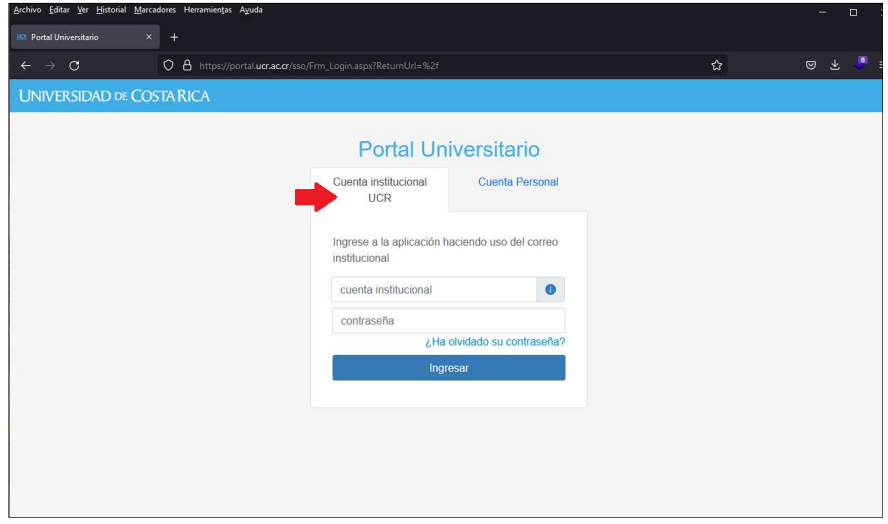

Si por el contrario, la persona solicitante es nueva en la UCR tiene un estatus de "inactiva", por lo tanto, deberá de ingresar en la pestaña "Cuenta Personal", tal y como se muestra en la siguiente imagen:

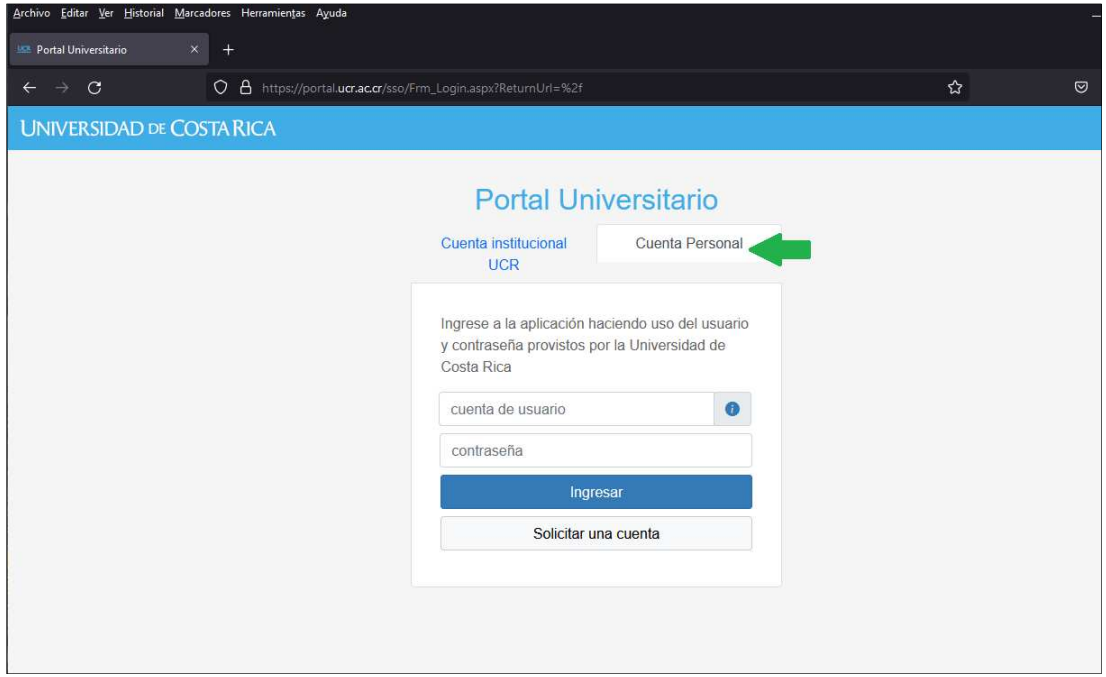

y presionar el botón "Solicitar una cuenta".

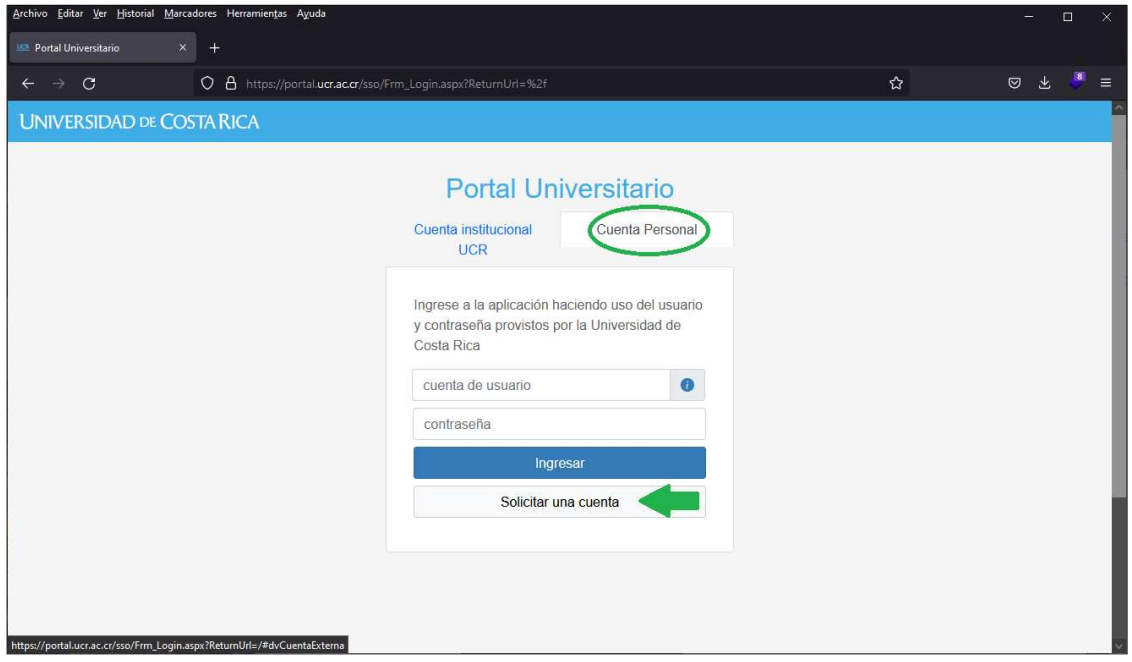

Seguidamente, se solicita que seleccione el "Tipo de identificación", el cual se escoge que se despliega de este espacio, y digitar en el campo "Número de identificación" los datos correspondientes al tipo de identificación seleccionado. El si sistema le indicará cómo debe hacerlo. stema le indicará

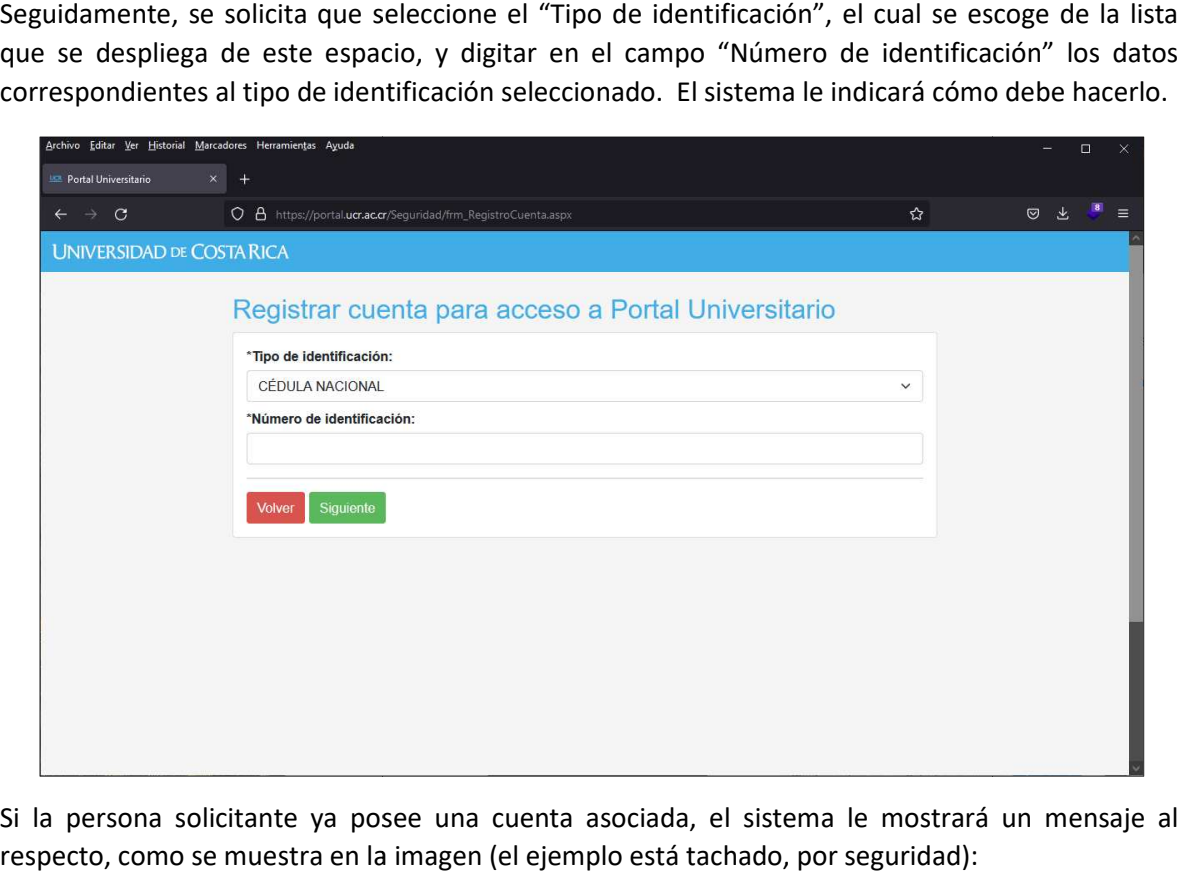

Si la persona solicitante ya posee una cuenta asociada, el sistema le mostrará un mensaje al respecto, como se muestra en la imagen (el ejemplo está tachado, por seguridad):

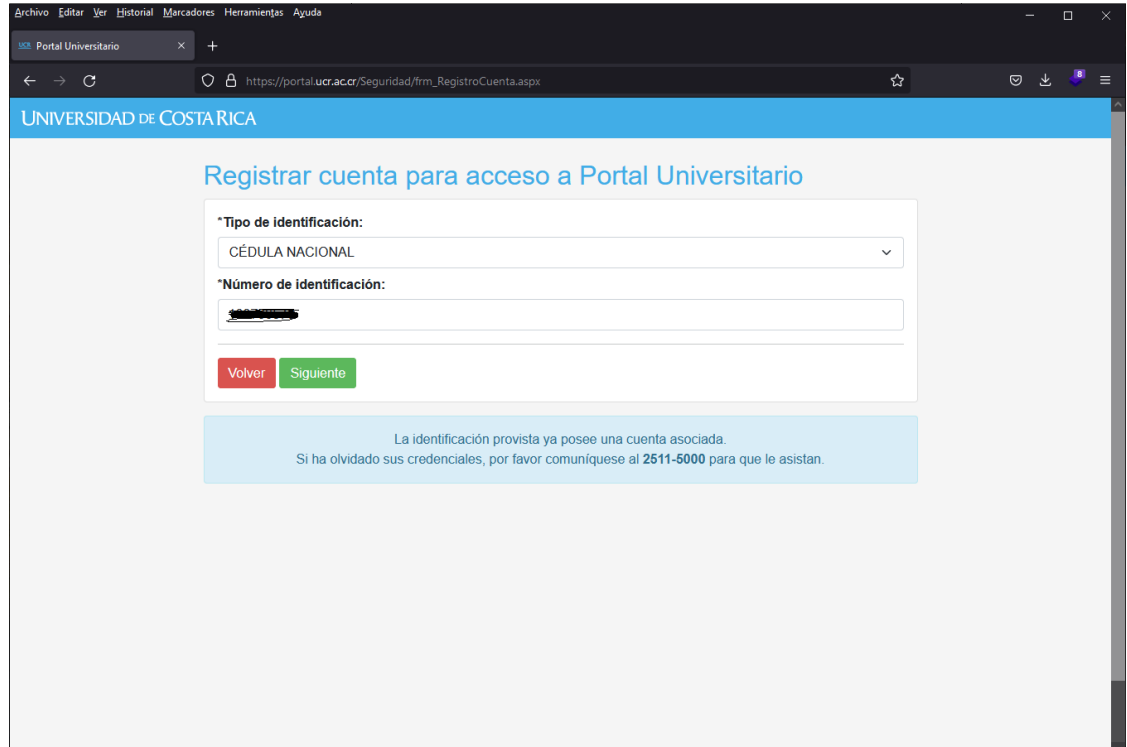

Si la persona solicitante no tiene ninguna cuenta asociada, podrá continuar llenando los datos personales como el nombre y el correo personal al que desea le llegue la contraseña y el usuario<br>del sistema; todos los campos marcados con asterísco (\*) son obligatorios. del sistema; todos los campos marcados con asterísco (\*) son obligatorios.

El siguiente es un ejemplo del registro de una cuenta de una persona costarricense, con todos los campos requeridos debidamente completados debidamente completados:

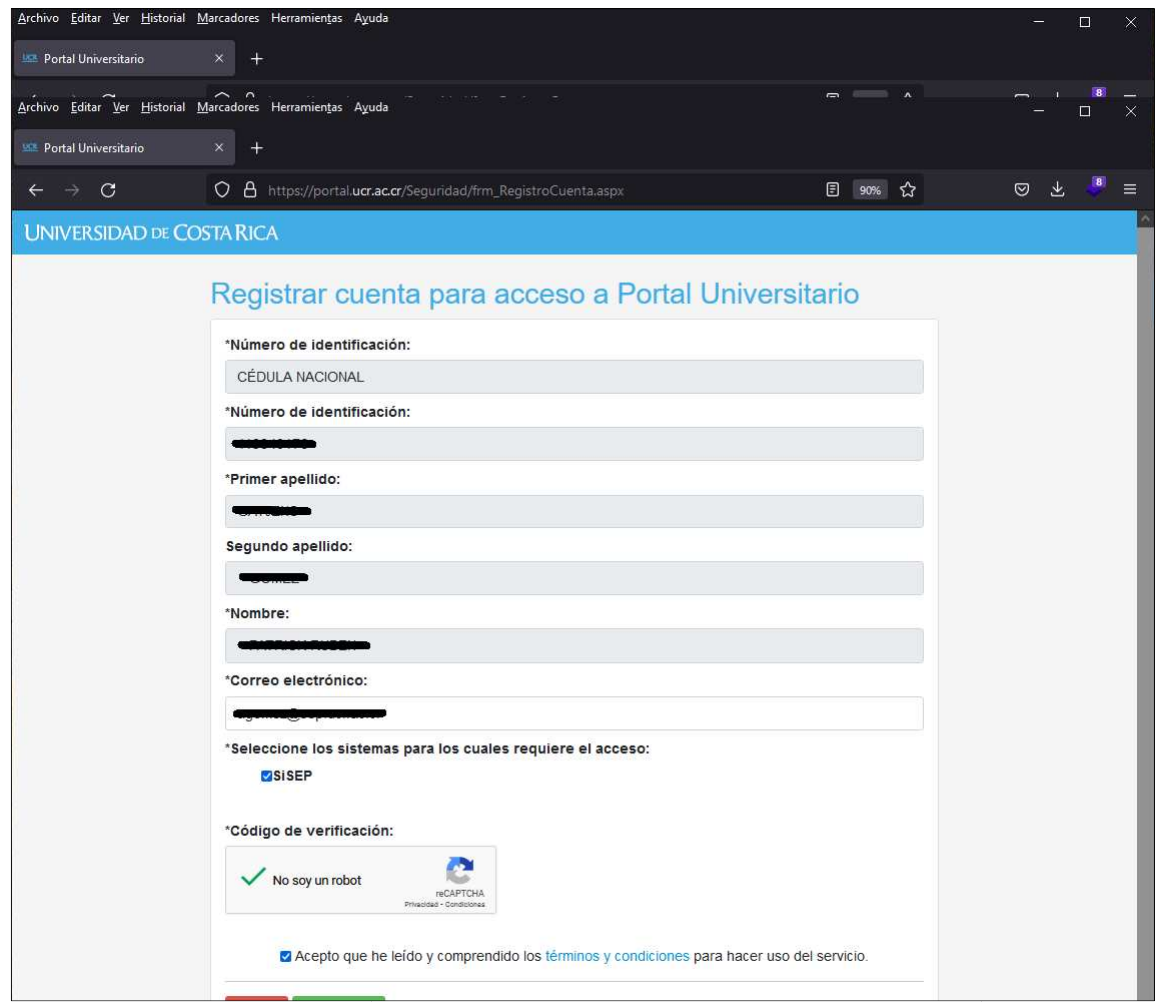

Para terminar el proceso de registro de la cuenta para acceso a Portal Universitario, de debe presionar el botón "Registrarte", el cual presentará la pantalla siguiente:

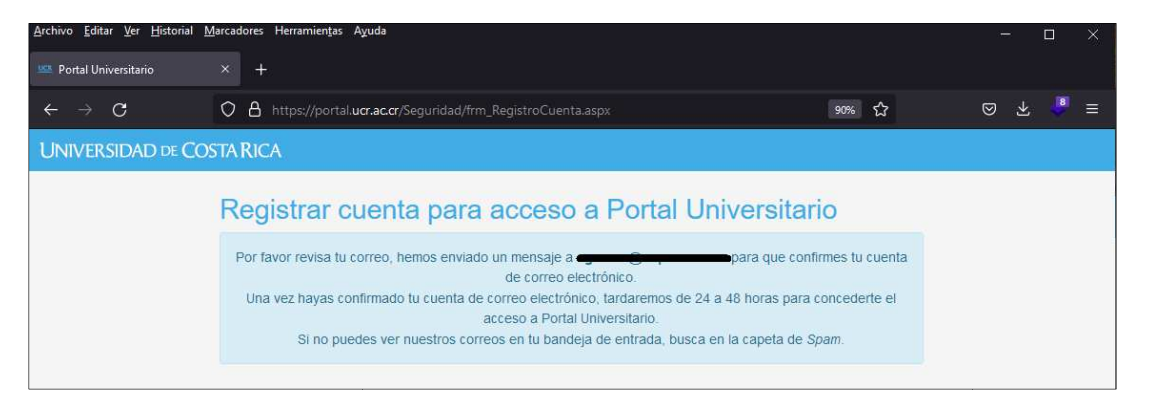

Este registro enviará un correo electrónico, a la dirección registrada en el proceso anterior, remitido por la cuenta portal.ci@ucr.ac.cr, con el siguiente mensaje:

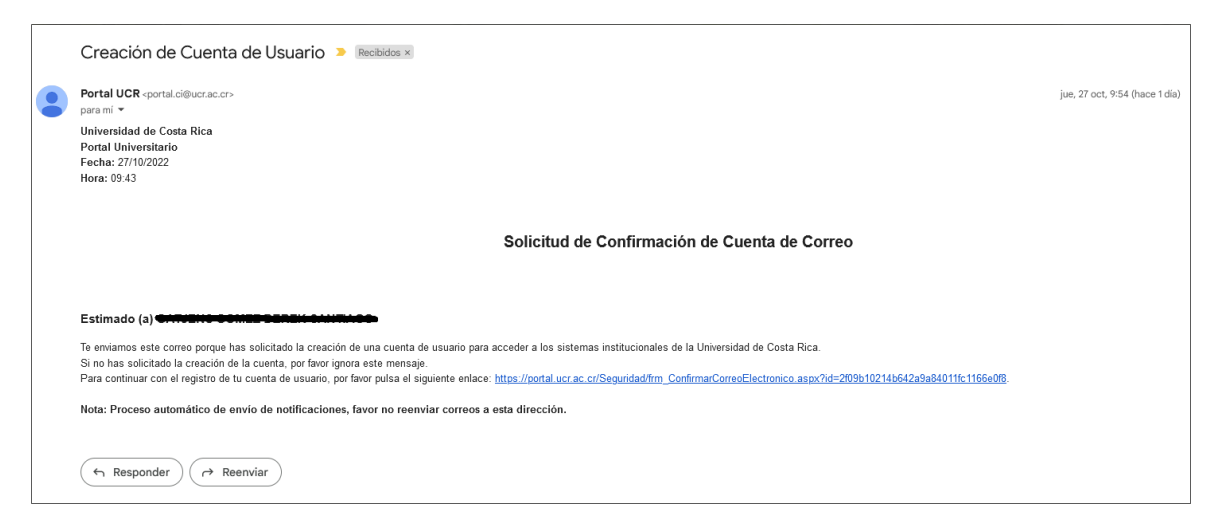

Este correo es muy importante para continuar con el registro de la cuenta de usuario; la persona Este correo es muy importante para continuar con el registro de la cuenta de usuario; la persona<br>solicitante debe ingresar en el enlace incluido en el cuerpo del mensaje, el cual desplegará una pantalla que garantiza que el correo electrónico registrado es válido, y que en el transcurso de 24 hasta 48 horas se le enviarán las credenciales respectivas para ingresar al Portal Universitario en la pestaña de "Cuenta Personal".

Es fundamental que la persona solicitante sepa que este enlace tiene un tiempo de que es importante que lo presione en la brevedad posible para evitar inconvenientes. sta 48 horas se le enviarán las credenciales respectivas para ingresar al Portal Universitario en<br>staña de "Cuenta Personal".<br>fundamental que la persona solicitante sepa que este enlace tiene un tiempo de caducidad<br>e es im caducidad y

La pantalla que se desplegará es la siguiente:

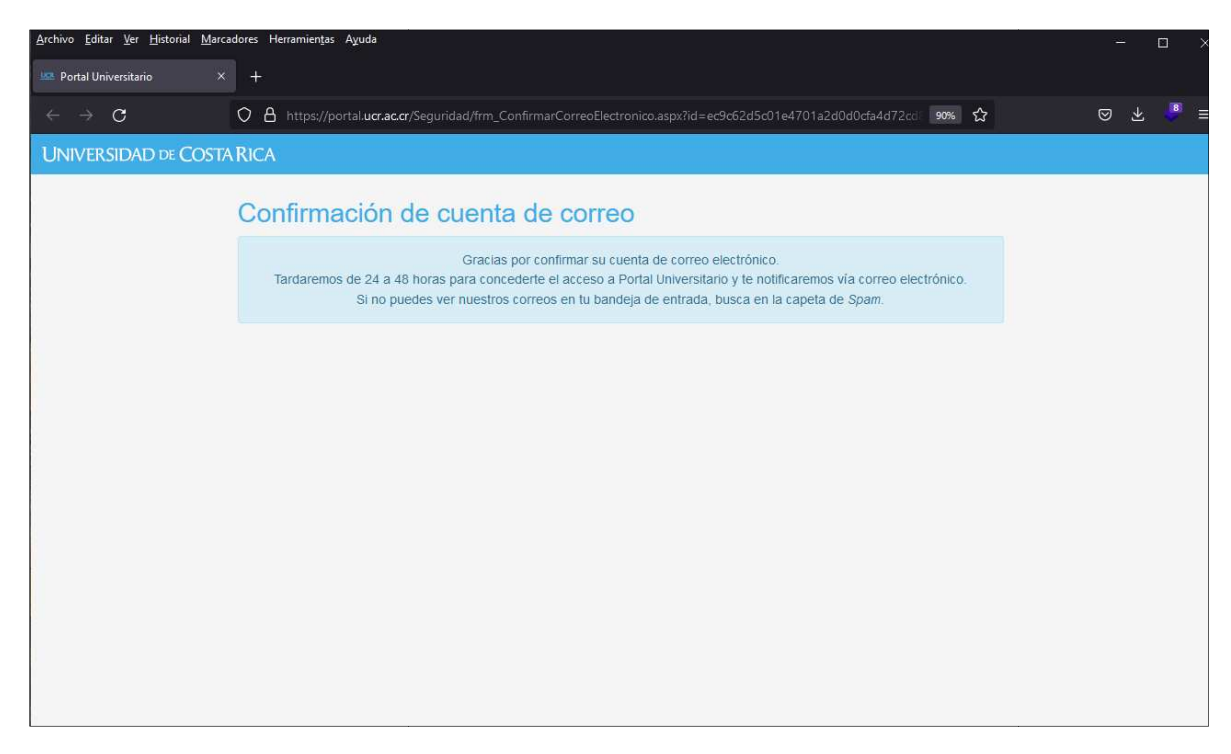

Luego de 24 y hasta 48 horas de que la persona usuaria haya activado la cuenta de correo electrónico en el proceso de registro, le llegará un mensaje de parte de la dirección sdi.ci@ucr.ac.cr del Servicio de Directorio Institucional - Universidad de Costa Rica, con el usuario y la contraseña respectiva. El mensaje es similar al siguiente:

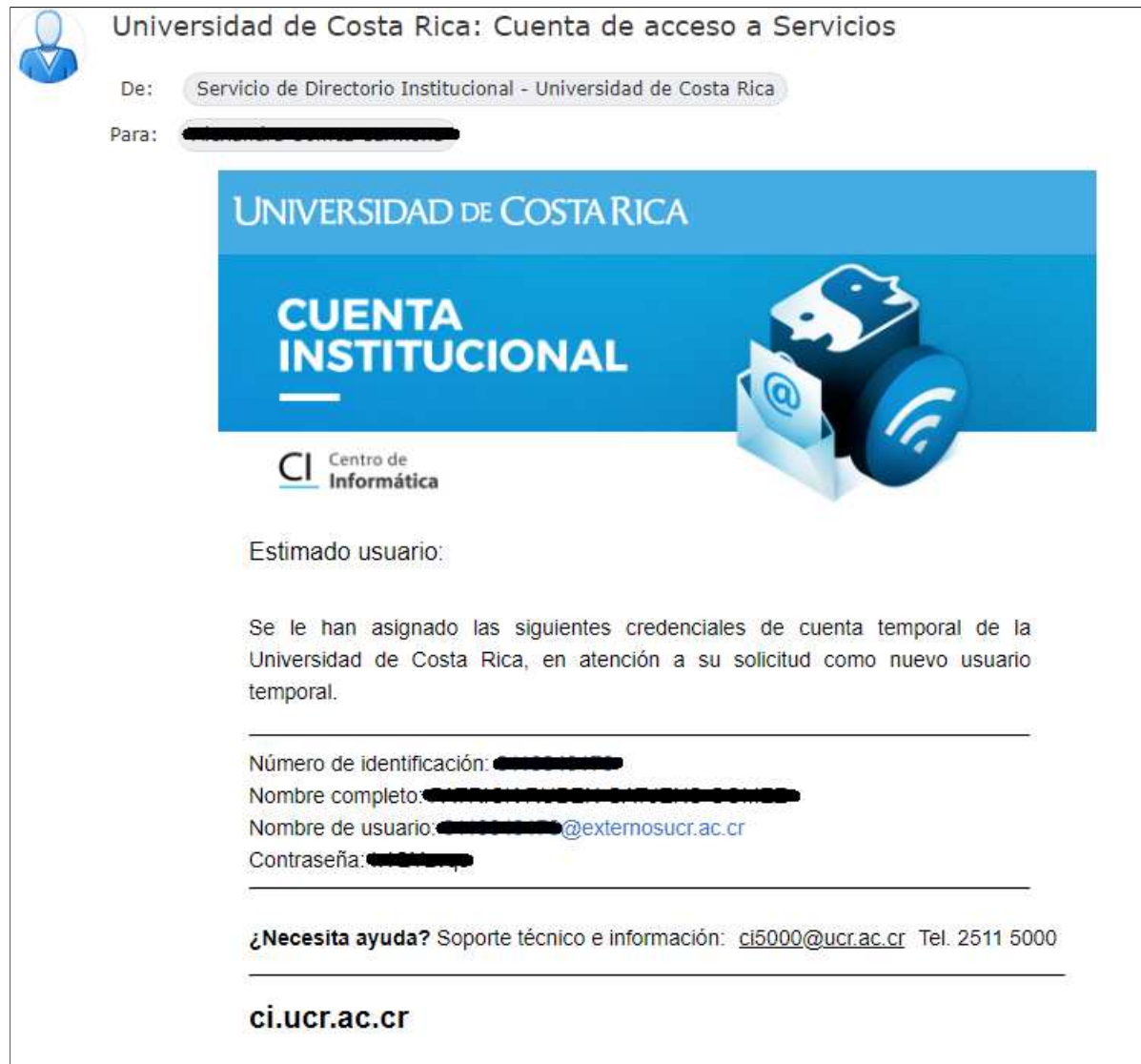

### 3 - INGRESO AL SISTEMA L SISTEMA "SISEP" EN EL PORTAL UNIVERSITARIO

Con el usuario y la contraseña obtenida, la persona solicitante debe de ingresar en la pestaña "Cuenta Institucional UCR" o "Cuenta Personal", según sea el caso, y digitar las credenciales respectivas. Si tiene un ingreso satisfactorio, mediante "Cuenta Personal", se desplegará la siguiente pantalla: usuario y la contraseña obtenida, la persona solicitante debe de ingresar en la pestañ<br>a Institucional UCR" o "Cuenta Personal", según sea el caso, y digitar las credenciale<br>tivas. Si tiene un ingreso satisfactorio, medi

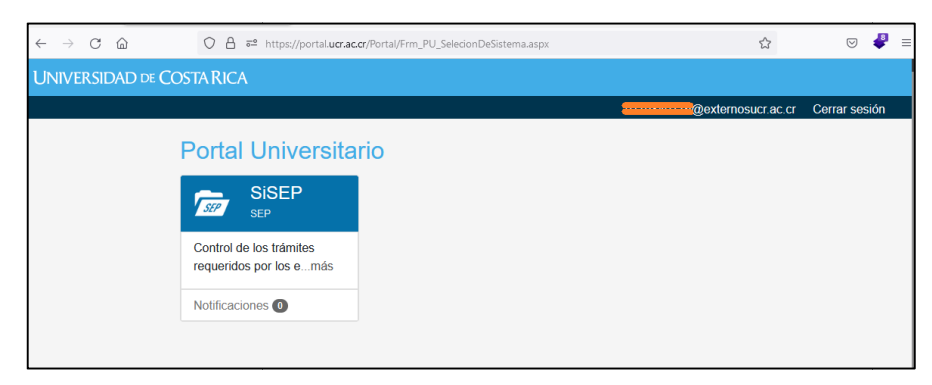

Para los que ingresan por la "Cuenta Institucional UCR, solamente deben seleccionar el Sistema SISEP.

Después de seleccionar la pestaña SISEP, se le mostrara esta pantalla en donde le aparece la opción de "Admisión"

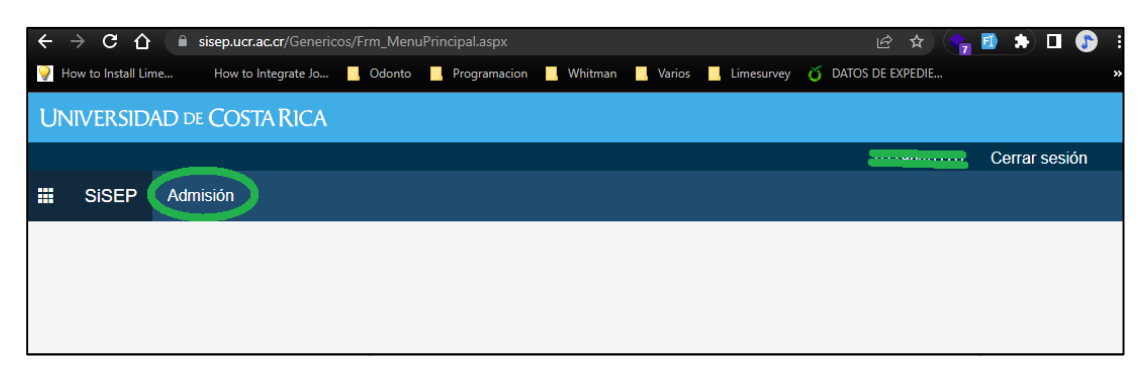

Esta opción del menú desplegara el submenú de "SOLICITUD", en donde se selecciona la opción "Solicitar admisión"

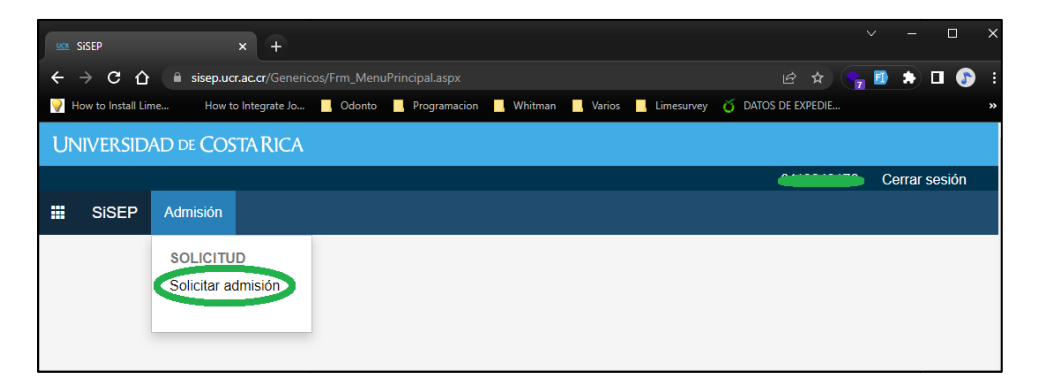

En la pantalla siguiente se muestra el listado de las solicitudes de admisión en las que la persona solicitante está participando; en este caso "No se cuenta con información para mostrar".

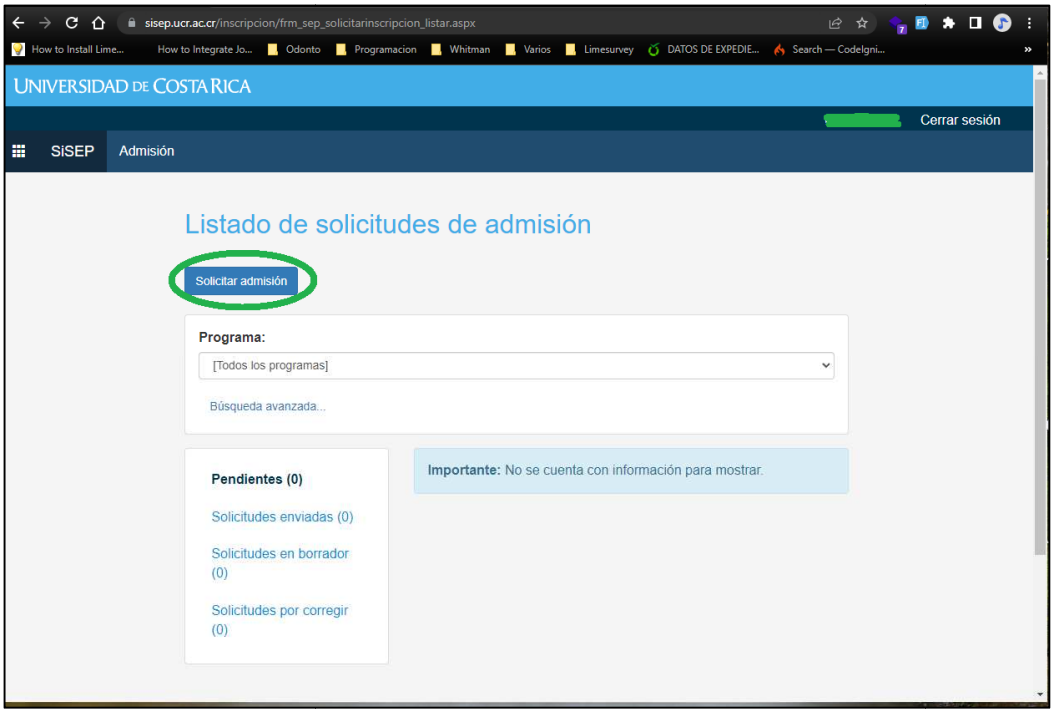

Para incluir una solicitud de admisión y ver las carreras de posgrado que están en proceso de admisión se debe presionar el botón "Solicitar admisión", como se muestra en la imagen siguiente:

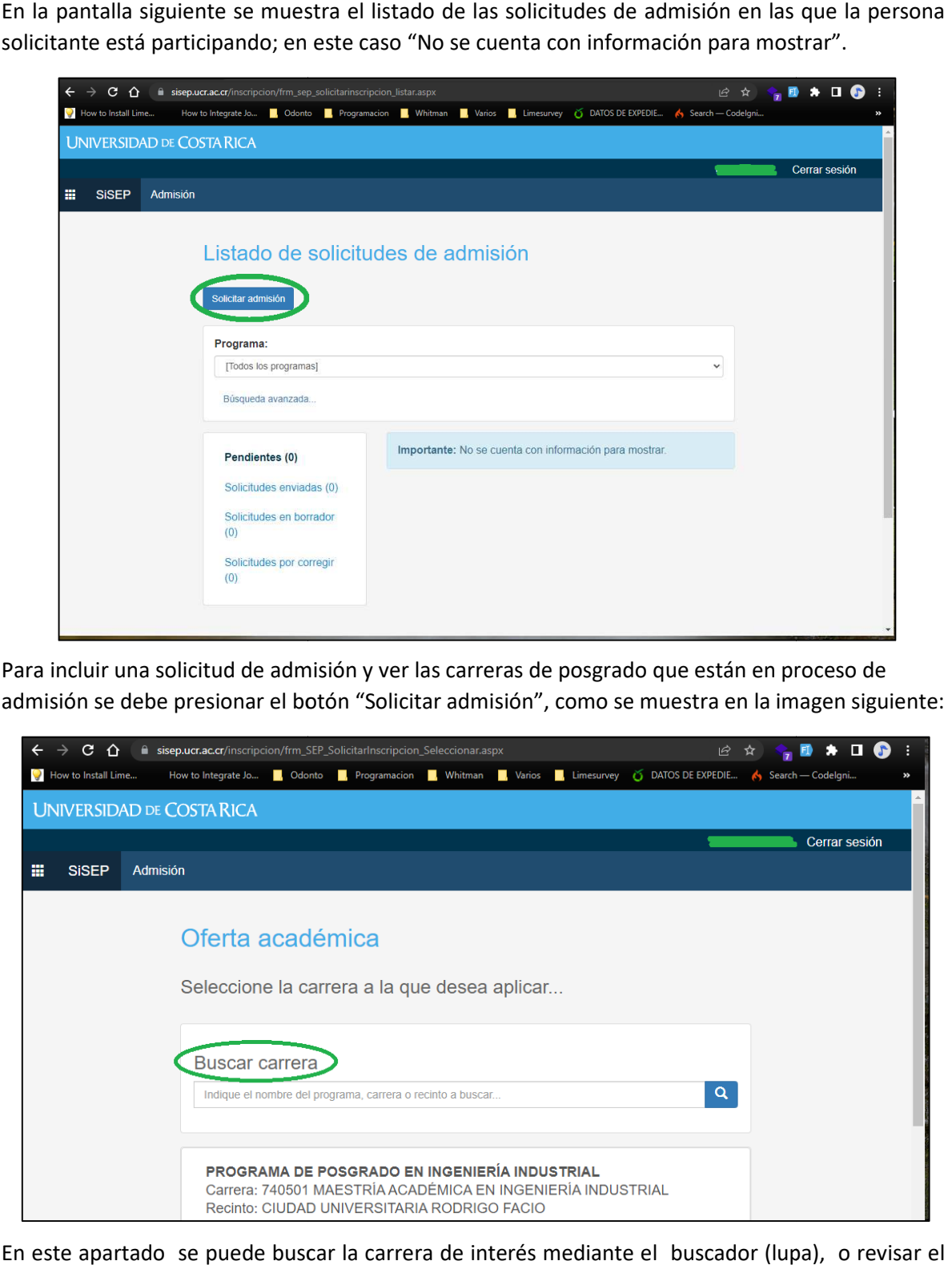

En este apartado se puede buscar la carrera de interés mediante el buscador (lupa), o revisar el listado de todas las carreras. Cuando se encuentre la carrera a la que se desea ingresar, se debe seleccionar pulsando sobre la misma, seguidamente aparecerá una ventana emergente con el fin

de confirmar que es la carrera correcta. Si es así, presionar el botón "Sí"; esto permitirá ingresar a<br>la solicitud de la carrera seleccionada y completar la información correspondiente. la solicitud de la carrera seleccionada y completar la información correspondiente.

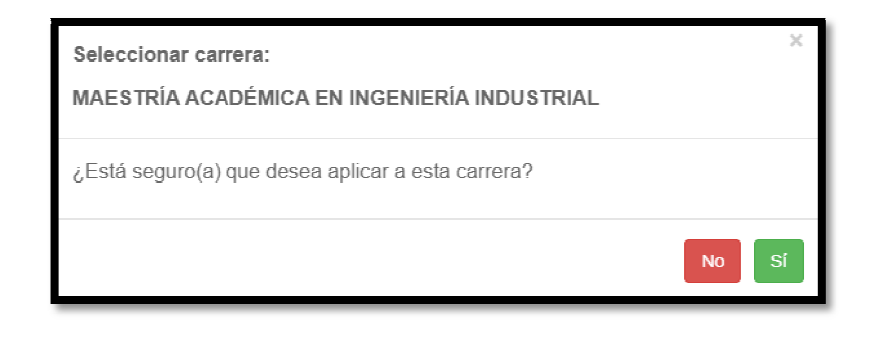

### 4 - RECOMENDACIONES RECOMENDACIONES IMPORTANTES

- Solicitar la cuenta de ingreso con 48 horas de anticipación, antes de llenar la solicitud de<br>admisión, con el fin de evitar inconvenientes.<br>Francisco esta es que se cuenta con todos los requisitos solicitados, así como los admisión, con el fin de evitar inconvenientes.
- admisión, con el fin de evitar inconvenientes.<br>- Revisar que se cuenta con todos los requisitos solicitados, así como los requisitos adicionales particulares de cada programa de posgrado, para evitar retrasos en caso de que alguno de ellos requiera de trámites que conlleven tiempo en realizarse. Si existen dudas sobre estos procesos se debe llamar al Programa de Posgrado al que se desea aplicar. Para obtener la información de contacto, https://www.sep.ucr.ac.cr/sep/directorio.pdf consultar el directorio de posgrados en:
- Verificar que la carrera escogida sea la correcta; confirmar que el recinto, la modalidad y el grado de presencialidad de los cursos sean los que usted desea.
- Si la universidad de procedencia en la que se realizaron los estudios no se encuentra en la lista de universidades, se debe enviar un correo a: SISTEMAS.SEP@ucr.ac.cr, con el asunto: INCLUIR UNIVERSIDAD, para que se incluya a la mayor brevedad posible. Para ello, debe de indicar el nombre de la institución y el país en donde se ubica.
- Completar la información de las tres referencias (como mínimo), a la mayor brevedad posible para que las personas que van a dar referencia de su persona tengan tiempo de completarlas y enviarlas.
- Si existen dudas de cómo llenar la Solicitud de Admisión, se puede ver un video sobre el proceso en el siguiente enlace: https://www.youtube.com/watch?v=kQm7BFMAZVc